# **SIGNIFICADO DE LOS ICONOS DE ONEDRIVE**

Los iconos de Microsoft OneDrive en el área de notificación y el explorador de archivos le indican el estado de sincronización del archivo o carpeta.

## **TRES LÍNEAS AZULES MUY PEQUEÑAS**

 $\sqrt{\frac{N}{N}}$  Book.xlsx

Tres líneas azules pequeñas en un icono de OneDrive, las marcas Glimmer (tres líneas azules pequeñas) que aparecen junto a un archivo o carpeta indican que el archivo es nuevo. Solo verás esto cuando uses OneDrive.com online.

# **CÍRCULO ROJO CON CRUZ BLANCA**

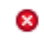

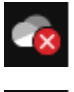

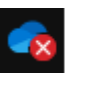

Un círculo rojo con una cruz blanca significa que no se pueden sincronizar un archivo o carpeta. Verá esto en el Explorador de archivos o en los iconos del área de notificación de OneDrive. Haga clic en el icono de OneDrive azul o blanco del área de notificación para obtener más información sobre el problema.

Para obtener más ayuda, lea cómo a [Solucionar problemas de sincronización de](file:///C:/Users/Soporte/OneDrive%20-%20Politécnico%20Grancolombiano/Documentos/Archivos%20de%20Outlook)  [OneDrive.](file:///C:/Users/Soporte/OneDrive%20-%20Politécnico%20Grancolombiano/Documentos/Archivos%20de%20Outlook)

## **ICONOS DE MARCAS VERDES**

# 0

Al abrir un archivo solo en línea, se descarga en el dispositivo y se convierte en un archivo disponible de forma local. Puede abrir un archivo disponible localmente siempre que quiera, incluso sin acceso a Internet.

Si necesita más espacio, puede cambiar el archivo a solo en línea. Simplemente haga clic con el botón derecho en el archivo y seleccione "Liberar espacio".

## **[CÍRCULO VERDE SÓLIDO CON LA MARCA DE VERIFICACIÓN BLANCA](file:///C:/Users/Soporte/OneDrive%20-%20Politécnico%20Grancolombiano/Documentos/Archivos%20de%20Outlook)**

◙

[Los archivos marcados como "mantener siempre en este dispositivo" tienen el](file:///C:/Users/Soporte/OneDrive%20-%20Politécnico%20Grancolombiano/Documentos/Archivos%20de%20Outlook)  [círculo verde con la marca de verificación en blanco.](file:///C:/Users/Soporte/OneDrive%20-%20Politécnico%20Grancolombiano/Documentos/Archivos%20de%20Outlook) Estos archivos siempre disponibles se descargan en el dispositivo y ocupan espacio, pero siempre están [ahí incluso cuando se trabaja sin conexión.](file:///C:/Users/Soporte/OneDrive%20-%20Politécnico%20Grancolombiano/Documentos/Archivos%20de%20Outlook) 

## **ICONO GRIS ONEDRIVE NUBE**

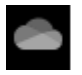

Un icono atenuado OneDrive en la barra de tareas significa que no ha iniciado sesión o que no se ha completado OneDrive configuración. En un equipo PC, presione Presionar la tecla Windows, busque OneDrive y, a continuación, abra la aplicación de escritorio OneDrive. En un equipo Mac, use Finder o Spotlight para iniciar OneDrive.

Nota: Si ve el mensaje de error "ya está sincronizando una OneDrive personal en este equipo. Desvincule esa cuenta para agregar una nueva ", siga estos pasos para desvincular y volver a vincular su cuenta personal de OneDrive. Si deshabilita, desinstala o desvincula OneDrive en su equipo, no perderá sus archivos ni su información. Para tener acceso a sus archivos, siempre puede iniciar sesión en cuenta en línea de OneDrive.

uno. Haga clic en el icono de nube azul de OneDrive en el área de notificación.

- 1. Seleccione Más > Configuración.
- 2. Haga clic en Desvincular este equipo PC.

cuatro. Siga los pasos que se indican en el asistente Le damos la bienvenida a OneDrive para configurar OneDrive.

## **ICONO DE CONTACTOS JUNTO A UN ARCHIVO O CARPETA**

## **OR**

Un icono azul de nube junto a su OneDrive archivos o carpetas indica que el archivo está disponible únicamente en línea. Los archivos solo en línea no ocupan espacio en el equipo. Los archivos solo en línea no se pueden abrir cuando el dispositivo no está conectado a Internet. [Más información sobre archivos a petición de OneDrive](https://support.microsoft.com/es-es/office/ahorrar-espacio-en-disco-con-archivos-a-petici%C3%B3n-de-onedrive-para-windows-10-0e6860d3-d9f3-4971-b321-7092438fb38e)

## **ICONO ONEDRIVE PAUSADO**

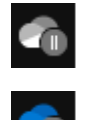

El símbolo pausado sobre el icono OneDrive o OneDrive para el trabajo o la escuela significa que los archivos no se están sincronizando en este momento.

Para reanudar la sincronización, seleccione el icono de OneDrive azul o blanco en el área de notificación, seleccione **más** y luego **reanudar la sincronización**.

Obtenga información sobre [Cómo pausar y reanudar la sincronización en OneDrive.](https://support.microsoft.com/es-es/office/c%C3%B3mo-pausar-y-reanudar-la-sincronizaci%C3%B3n-en-onedrive-2152bfa4-a2a5-4d3a-ace8-92912fb4421e)

## **ICONO DE ONEDRIVE CON FLECHAS PENDIENTES DE SINCRONIZACIÓN**

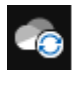

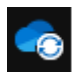

е

Las flechas circulares sobre los iconos de notificación OneDrive o OneDrive para el trabajo o la escuela indican que la sincronización está en curso. Esto incluye cuando carga archivos o OneDrive está sincronizando archivos nuevos de la nube con su equipo.

Los iconos de sincronización también pueden aparecer en línea en OneDrive.com.

OneDrive también buscará otros cambios en archivos o carpetas y puede mostrar "procesando cambios". Si OneDrive muestra "procesando cambios" durante mucho tiempo, puede deberse a que tiene un archivo en línea abierto, un gran volumen de sincronización de archivos y muchos archivos se atascan en una cola. Para obtener ayuda para resolver estos problemas, lea OneDrive se detiene en "Procesando [cambios".](file:///C:/Users/Soporte/OneDrive%20-%20Politécnico%20Grancolombiano/Documentos/Archivos%20de%20Outlook)

Si ve el icono Sincronizar pendientes en el explorador de archivos, lea OneDrive se [atasca en "sincronización pendiente".](file:///C:/Users/Soporte/OneDrive%20-%20Politécnico%20Grancolombiano/Documentos/Archivos%20de%20Outlook)

### **ROJO CON BARRA BLANCA ONEDRIVE ICONO**

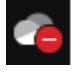

Si ve un icono rojo de estilo "sin entrada" sobre su OneDrive icono, significa que su cuenta está bloqueada.

Obtenga más información sobre qué hacer [cuando su cuenta de OneDrive está](file:///C:/Users/Soporte/OneDrive%20-%20Politécnico%20Grancolombiano/Documentos/Archivos%20de%20Outlook)  [inmovilizada.](file:///C:/Users/Soporte/OneDrive%20-%20Politécnico%20Grancolombiano/Documentos/Archivos%20de%20Outlook)

## **ICONO DE SIGNO DE EXCLAMACIÓN AMARILLO ONEDRIVE**

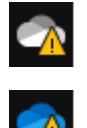

Si ve un triángulo amarillo de advertencia sobre su OneDrive o OneDrive para el trabajo o la escuela, significa que su cuenta necesita atención. Seleccione el icono para ver el mensaje de advertencia que aparece en el centro de actividades.

### **ICONO DE CANDADO**

А

OneDrive mostrará un icono de candado junto al estado de sincronización si el archivo o carpeta tiene una configuración que impide la sincronización.

Obtenga más información sobre [Restricciones y limitaciones al sincronizar archivos](SIGNIFICADO%20DE%20LOS%20ICONOS%20DE%20ONEDRIVE.docx)  [y carpetas.](SIGNIFICADO%20DE%20LOS%20ICONOS%20DE%20ONEDRIVE.docx)

#### **ICONO DE 3 CUADRADOS JUNTO A "PROPIETARIO" O "PUEDE EDITAR"**

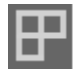

El icono de tres cuadrados junto a un álbum indica una colección compartida de archivos. Verá esto si es el propietario de los archivos o si se han compartido con usted.

## **¿POR QUÉ TENGO DOS ICONOS DE ONEDRIVE?**

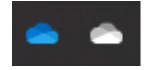

Si ha iniciado sesión en la aplicación de sincronización de OneDrive con una cuenta profesional o educativa y una personal, verá dos iconos OneDrive sincronizar. El azul es para su cuenta profesional o educativa, el blanco es para su cuenta personal.

#### **X GRIS EN LOS ICONOS DEL ESCRITORIO**

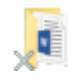

Este no es un icono de OneDrive, pero tiene un icono de acceso directo de Windows dañado. Si ve una X gris sobre los métodos abreviados del escritorio de Windows, Pruebe estas sugerencias: Haga clic con el botón derecho en el escritorio y seleccione Actualizar. Desinstale las aplicaciones de copia de seguridad que ya no se usen. Reinicie el equipo después de cada desinstalación.